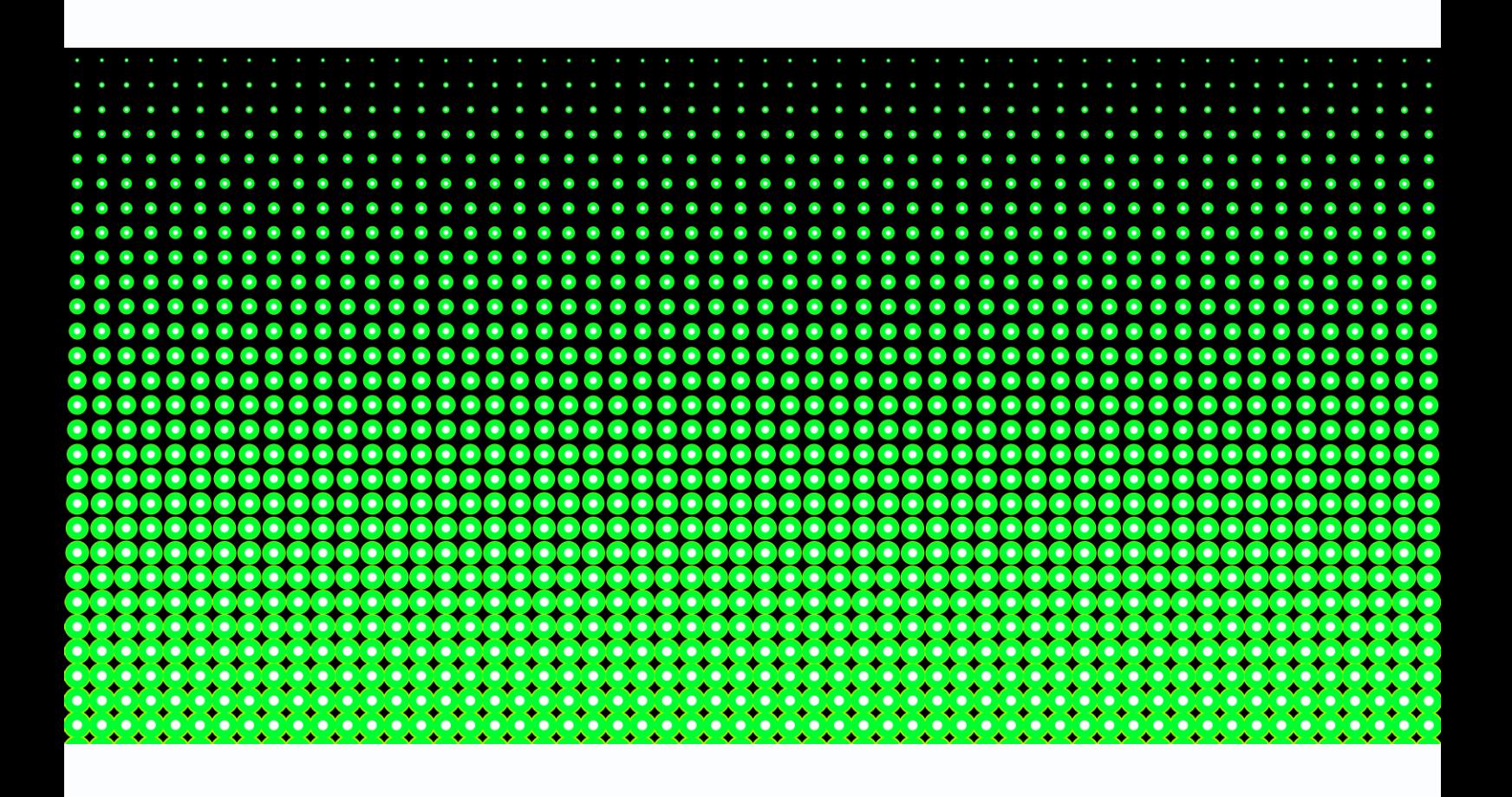

Руководство по подключению IP камер Hikvision и HiWatch с прошивками V5.7.12 и старше к NVR и UVR Tantos

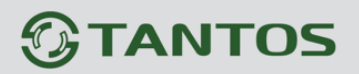

## **Оглавление**

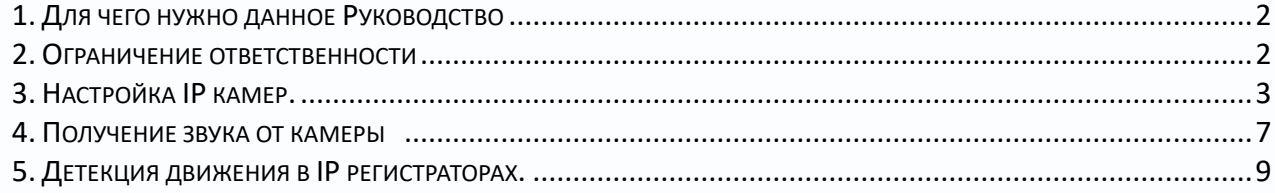

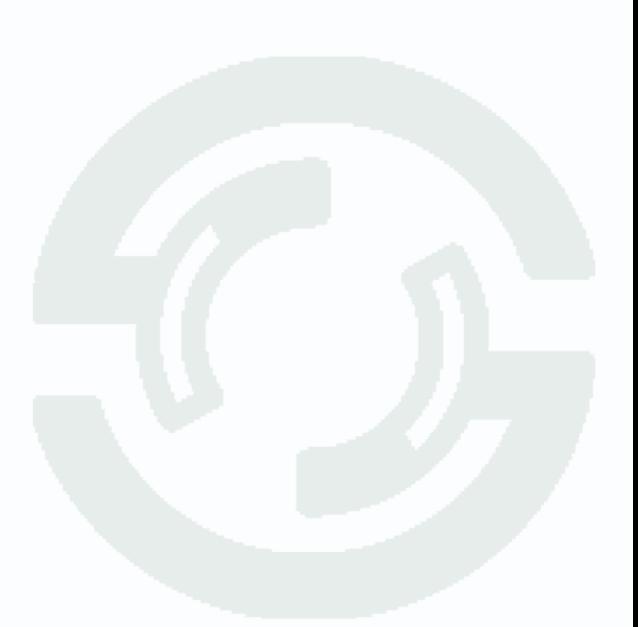

### <span id="page-2-0"></span>**1. Для чего нужно данное Руководство**

Внимание! Обязательно прочтите настоящее «**Руководство**» перед использованием оборудования.

Любые пункты настоящего руководства, а также разделы меню управления оборудованием могут быть изменены без предварительного уведомления.

Помните, что неправильное подключение IP камер может вывести их из строя!

### <span id="page-2-1"></span>**2. Ограничение ответственности**

Поставщик не гарантирует, что аппаратные средства будут работать должным образом во всех средах и приложениях, и не дает гарантий и представлений, подразумеваемых или выраженных, относительно качества, рабочих характеристик, или работоспособности при использовании для специфических целей. Мы приложили все усилия, чтобы сделать это «**Руководство**» наиболее точным и полным, и тем не менее, Поставщик отказывается от ответственности за любые опечатки или пропуски, которые, возможно, произошли.

Информация в любой части данного «**Руководства**» изменяется без предварительного уведомления. Мы не берем на себя никакой ответственности за любые погрешности, которые могут содержаться в этом «**Руководстве**» и не берем на себя ответственности и не даем гарантий в выпуске обновлений или сохранения неизменной, какой-либо информации в настоящем «**Руководстве**», и оставляем за собой право производить изменения в этом «**Руководстве**» и/или в изделиях, описанных в данном «**Руководстве**», в любое время без уведомления. Если Вы обнаружите информацию в этом «**Руководстве**», которая является неправильной, вводит в заблуждение, или неполной, мы с удовольствием ознакомимся с вашими комментариями и предложениями.

# **TANTOS**

### <span id="page-3-0"></span>**3. Настройка IP камер.**

Перед подключением IP камер Hikvision к NVR необходимо предварительно задать всем IP камерам различные неповторяющиеся IP адреса, находящиеся в той же подсети, что и IP адрес регистратора и не совпадающие с IP адресами других сетевых устройств.

Например, если у регистратора IP адрес установлен 192.168.99.63, то камеры должны иметь IP адреса 192.168.99…192.168.99.62 или 192.168.99.64…192.168.99.254.

Для подключения к камерам через веб-интерфейс и смены IP адресов воспользуйтесь либо специальной программой **SADP** либо при подключении через Internet Explorer.

Кроме того, необходимо задать пароль администратора IP камеры.

## **Внимание! Работа IP камер Hikvision без предварительной активации и задания пароля невозможна!**

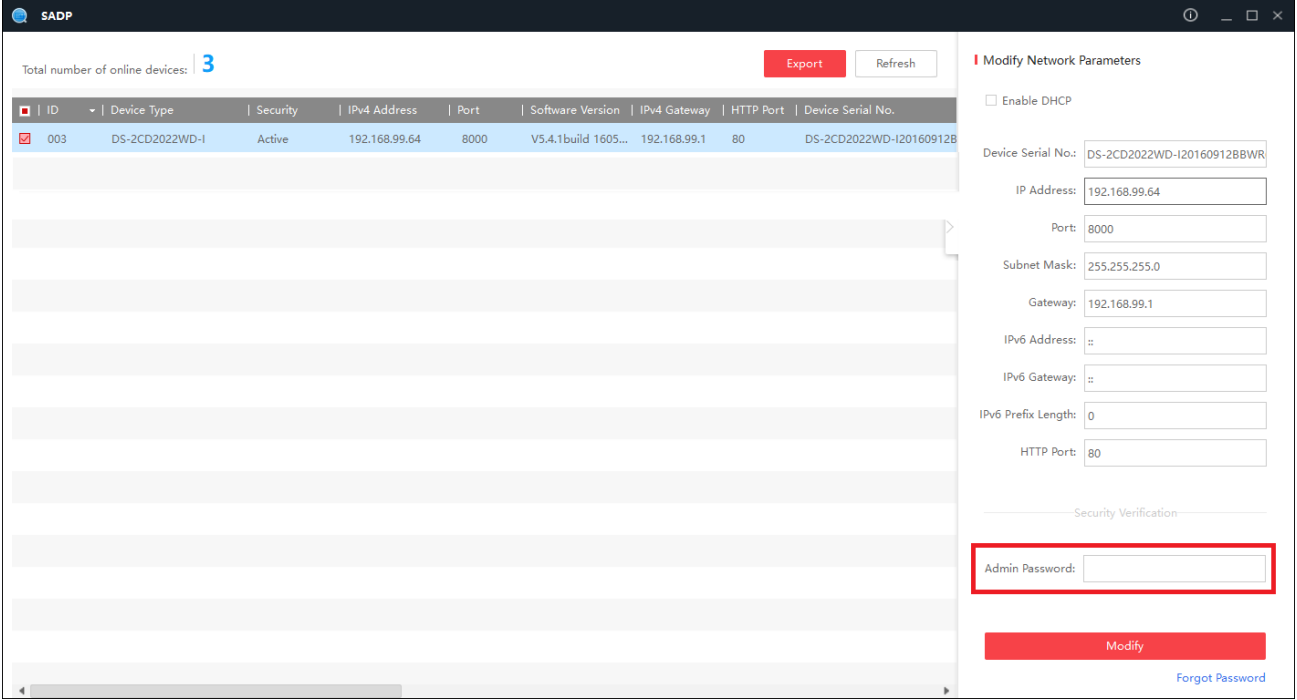

Hikvision усложнил в новых прошивках подключение своих IP камер к сторонним видеорегистраторам, так что для работы IP камер Hikvision с NVR Tantos необходимо произвести дополнительные настройки IP камеры.

## **По умолчанию у IP камер Hikvision отключен ONVIF и включена блокировка подключения к стороннему оборудованию.**

Соответственно, необходимо включить в камере поддержку ONVIF и отключить блокировки.

# **TANTOS**

В веб интерфейсе камеры перейдите в меню **Настройки – Сеть – Доп. Настройки.**

- 1. Поставьте галочку **Включить Open Network Video Interface (ONVIF)**
- 2. В пункте меню **Аутентификация Open Network Video Interface** выберите **Digest&wsusername token** и нажмите кнопку **Сохранить.**

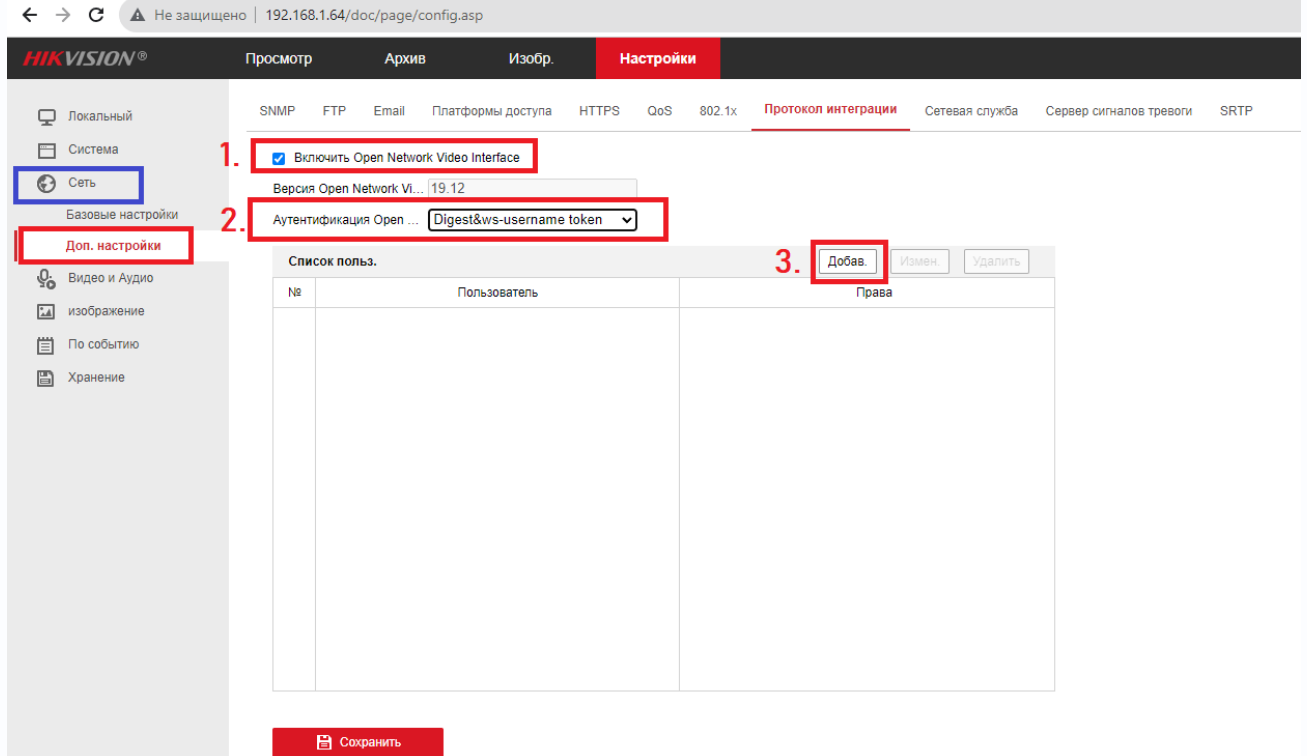

3. Нажмите кнопку **Добавить** и введите имя пользователя и пароль (пароль не может совпадать с именем пользователя), которые будут использоваться для подключения IP камеры к видеорегистратору, установив **Права – администратор**.

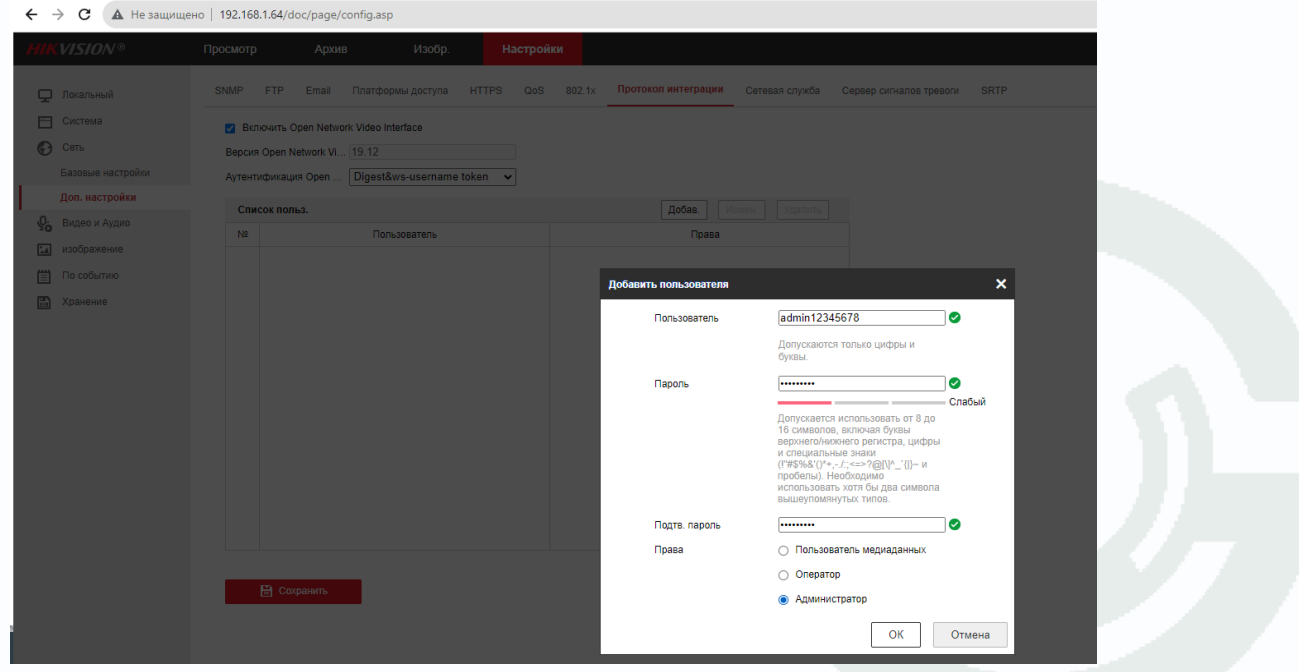

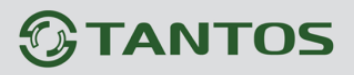

Будет создан новый пользователь.

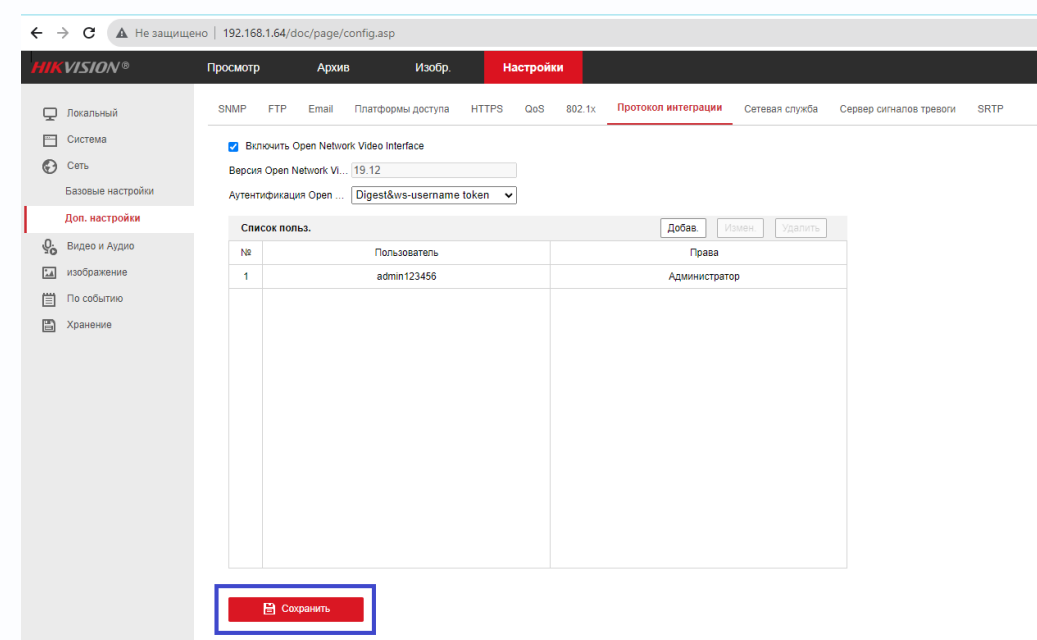

Для сохранения настроек нажмите **Сохранить**.

В веб интерфейсе камеры перейдите в меню **Настройки – Система - безопасность – Служба безопасности** и снимите галочку **Включение блокировки нелегального входа**.

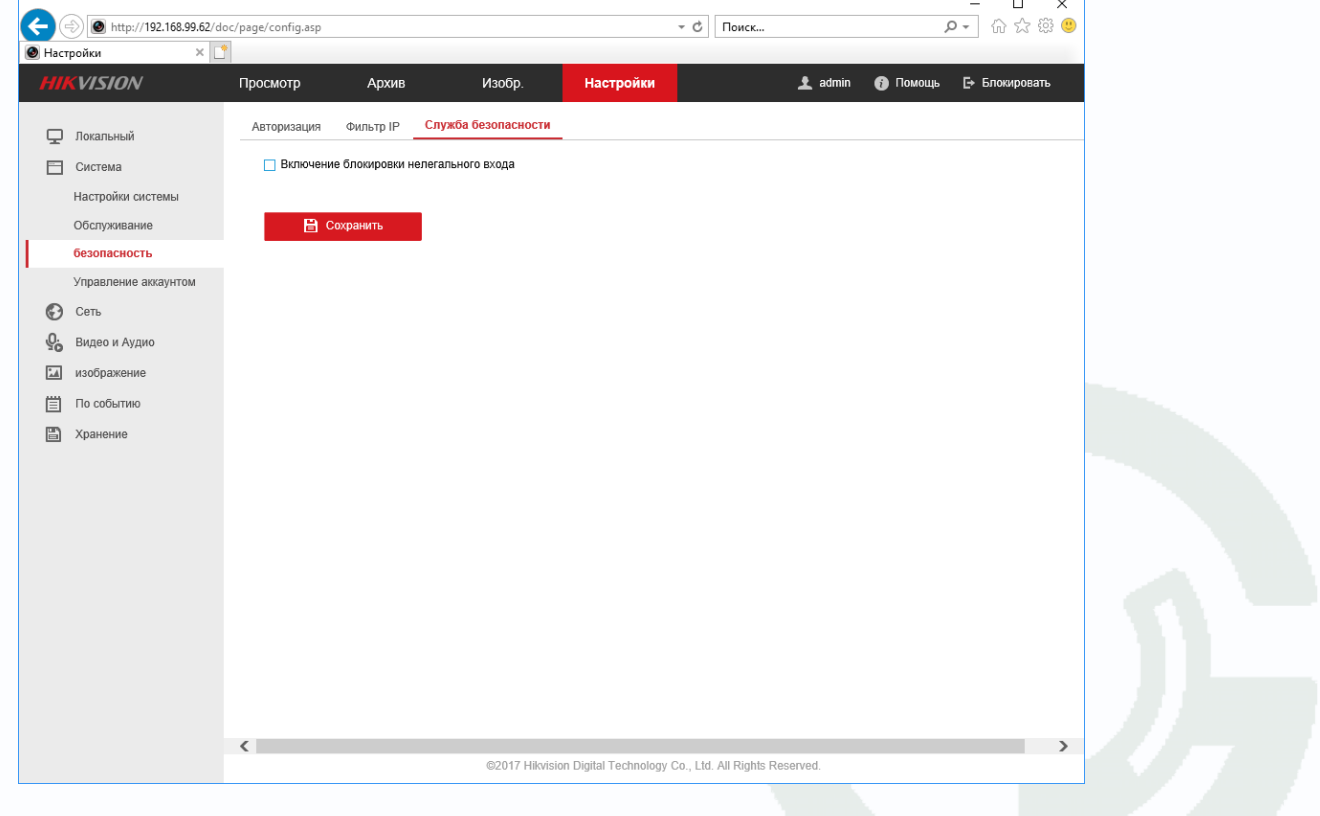

## **GTANTOS**

В регистраторе нажмите кнопку **Добавить** для добавления камеры на выбранный канал.

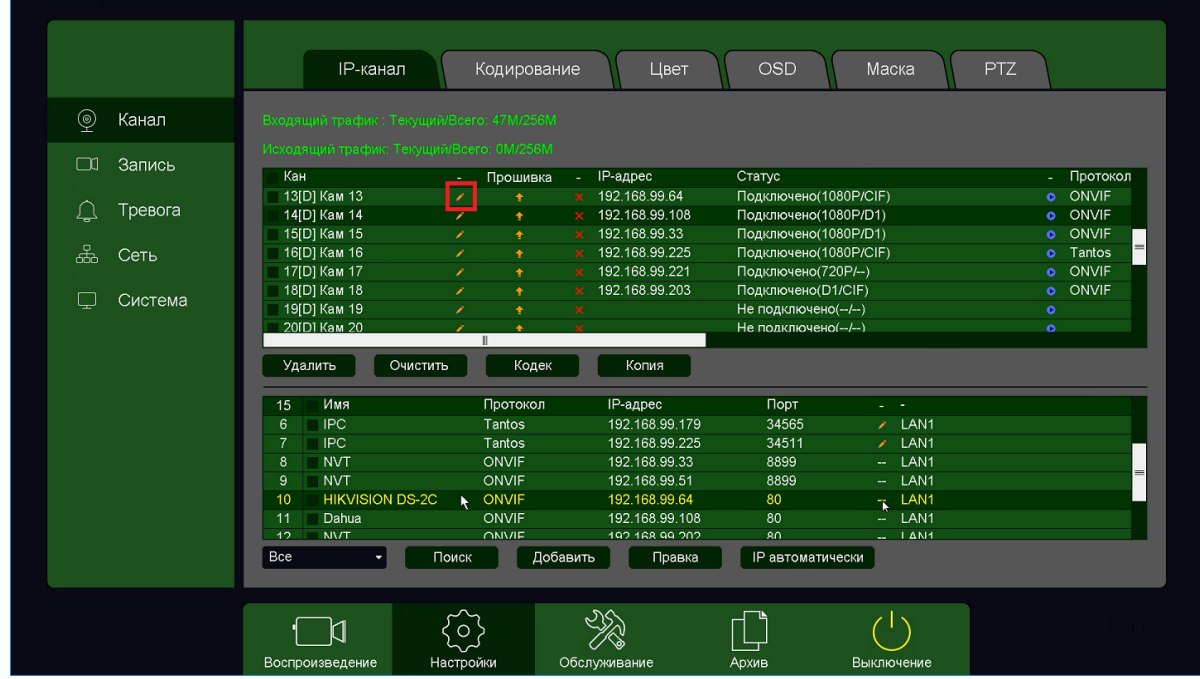

Затем нажмите кнопку **Редактировать** и введите имя пользователя и пароль администратора камеры.

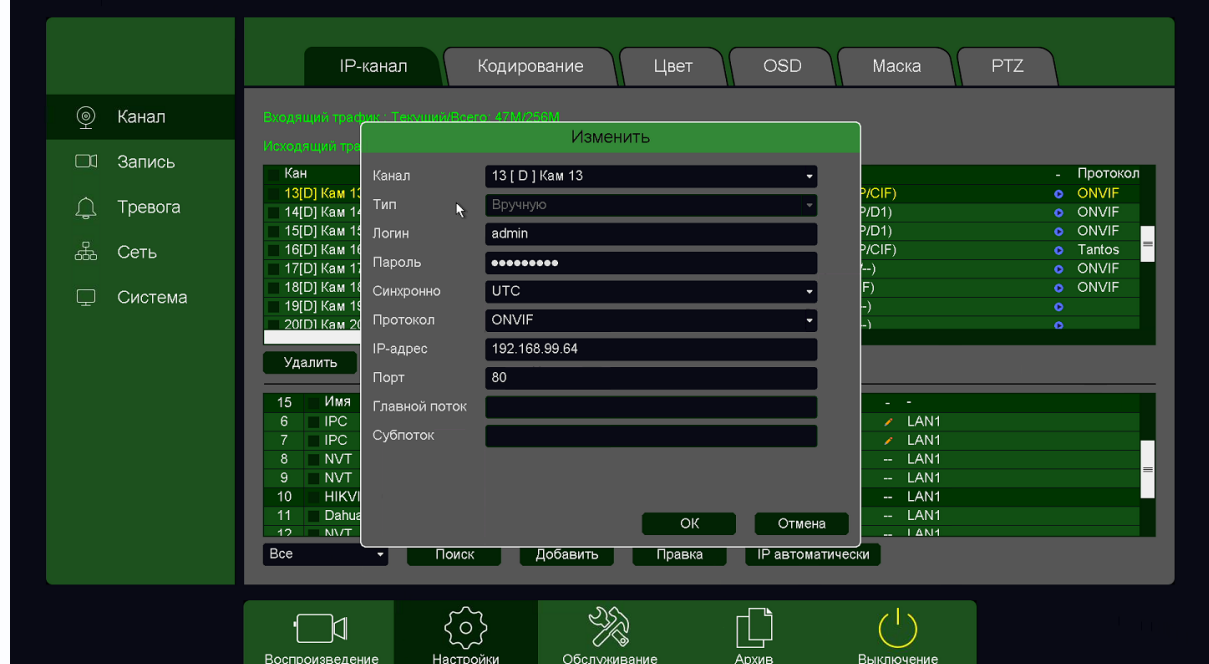

При успешном подключении в разделе **Статус** появится статус **Подключено** и будет показано разрешение основного видеопотока и субпотока.

13[D] Kam 13

192.168.99.64

Подключено(1080P/CIF)

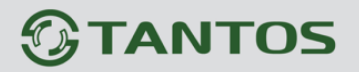

#### **4. Получение звука от камеры**

Если камера поддерживает звук, необходимо для записи звука в регистраторе настроить параметры камеры.

В камере необходимо в меню **Настройки – Видео и Аудио – Аудио** выбрать кодек аудио **G.711ulaw**.

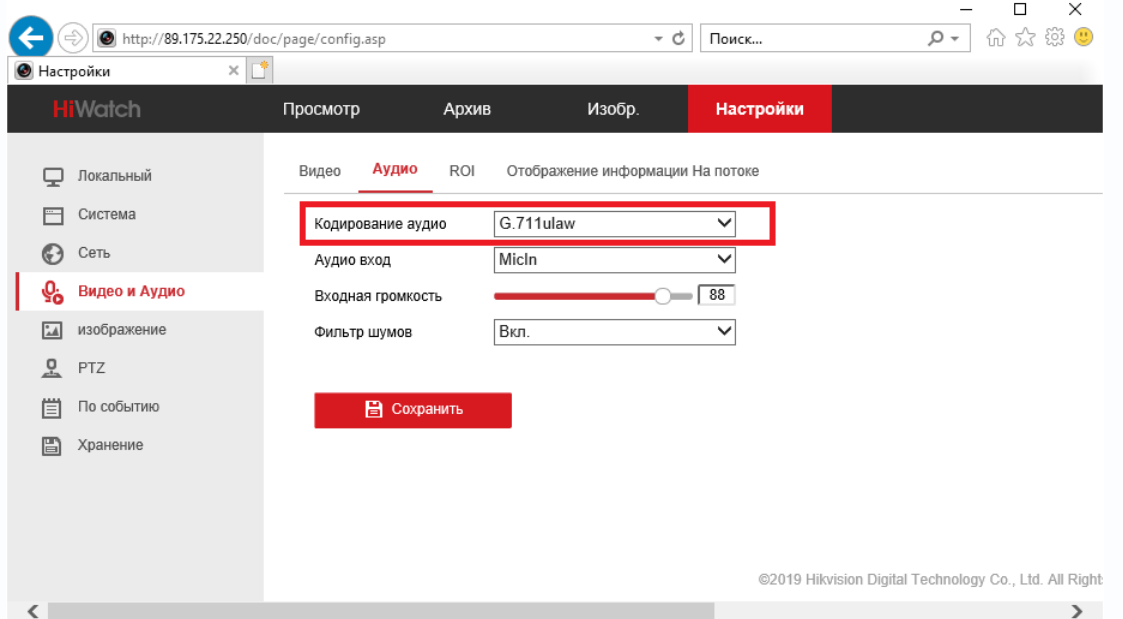

Кроме того, необходимо в меню **Настройки – Видео и Аудио – Видео** выбрать **Тип видео – Видео и Аудио** для **Основного** потока и **Вторичного** потока.

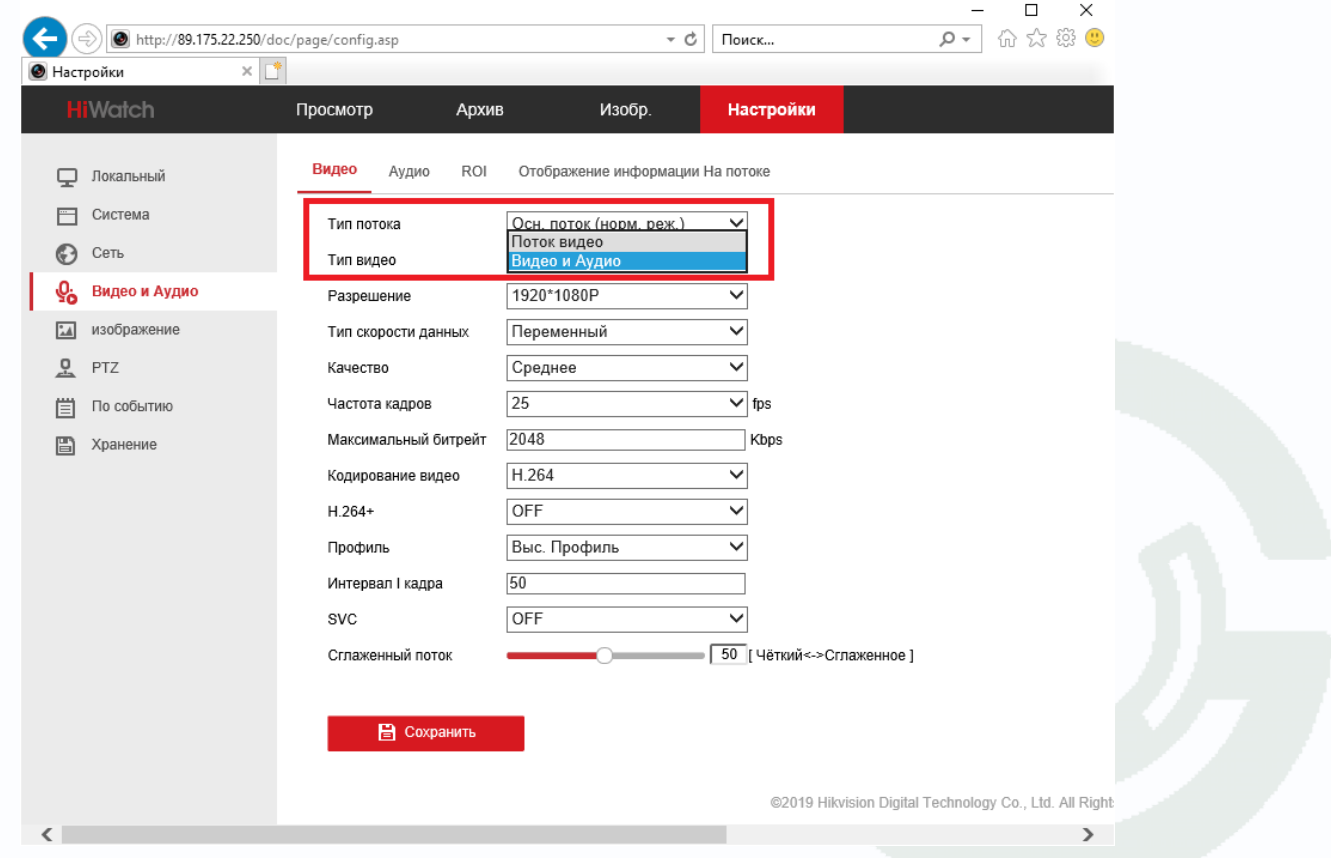

# $\bigcirc$ TANTOS

После этих настроек в меню Главное меню - Настройка - Канал - Кодирование видеорегистратора Тантос появится возможность установить галочку Аудио для основного потока и субпотока.

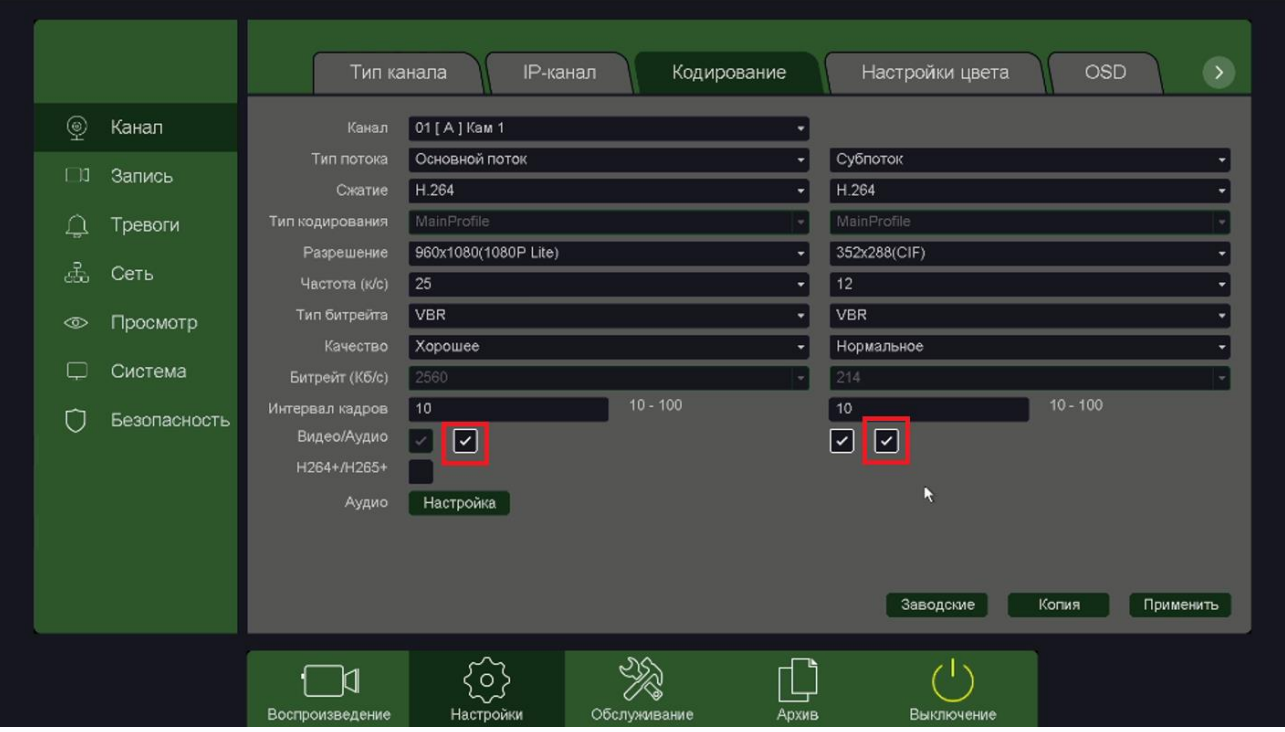

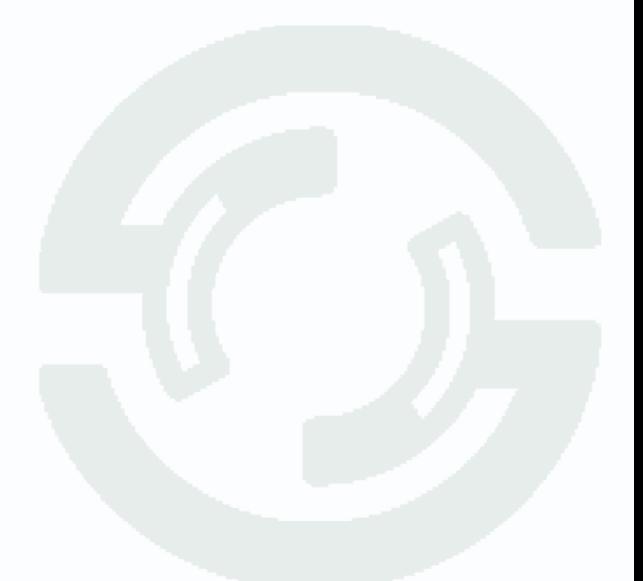

# **TANTOS**

### <span id="page-9-0"></span>**5. Детекция движения в IP регистраторах.**

Во всех IP видеорегистраторах, в отличии от регистраторов для аналоговых видеокамер детекция движения производится не в регистраторе, а непосредственно в IP камере. Регистратор лишь получает от камеры сведения о произошедшем событии детекции движения и отображает его на мониторе, а также осуществляет реакцию на данное событие.

Все камеры, несмотря на поддержку стандартна ONVIF, по-разному работают с тревожными событиями.

Регистратор должен «понимать» тревожные события камеры, но из-за того, что в стандарте ONVIF работа с тревожными событиями недостаточно полно определена, в реальных условиях степень «понимания» регистратором IP камер зависит от модели камер и настройка работы с тревожными событиями, в том числе и с детекторами движения, зависит от модели камеры.

Для работы камеры совместно с регистратором на самой камере нужно включить детекцию движения и установить расписание работы детектора.

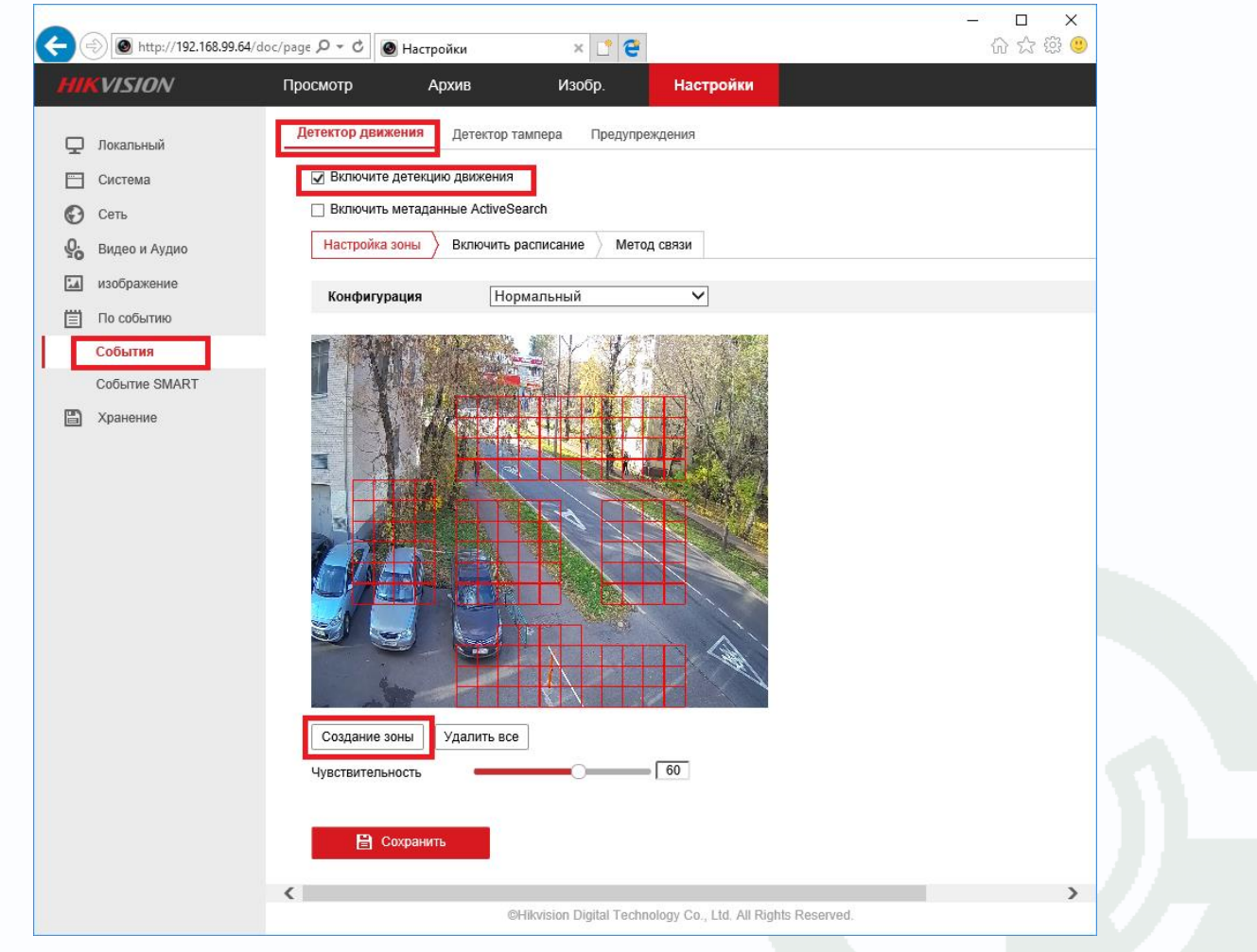

В веб интерфейсе камеры перейдите в меню **По событию** – **События – Детектор Движения**, установите параметр **Включить детекцию движения**.

# **GTANTOS**

Тут же можно задать чувствительность детектора движения в пункте **Чувствительность** и область работы детектора движения в меню **Создание зоны**.

Настройки зоны детекции и чувствительности детектора можно проделать и через меню регистратора.

Для настройки детектора движения зайдите в меню регистратора **Главное меню – Настройки** 

### **– Тревога – Движение**.

Выберите **Канал** регистратора, к которому подключена IP камера.

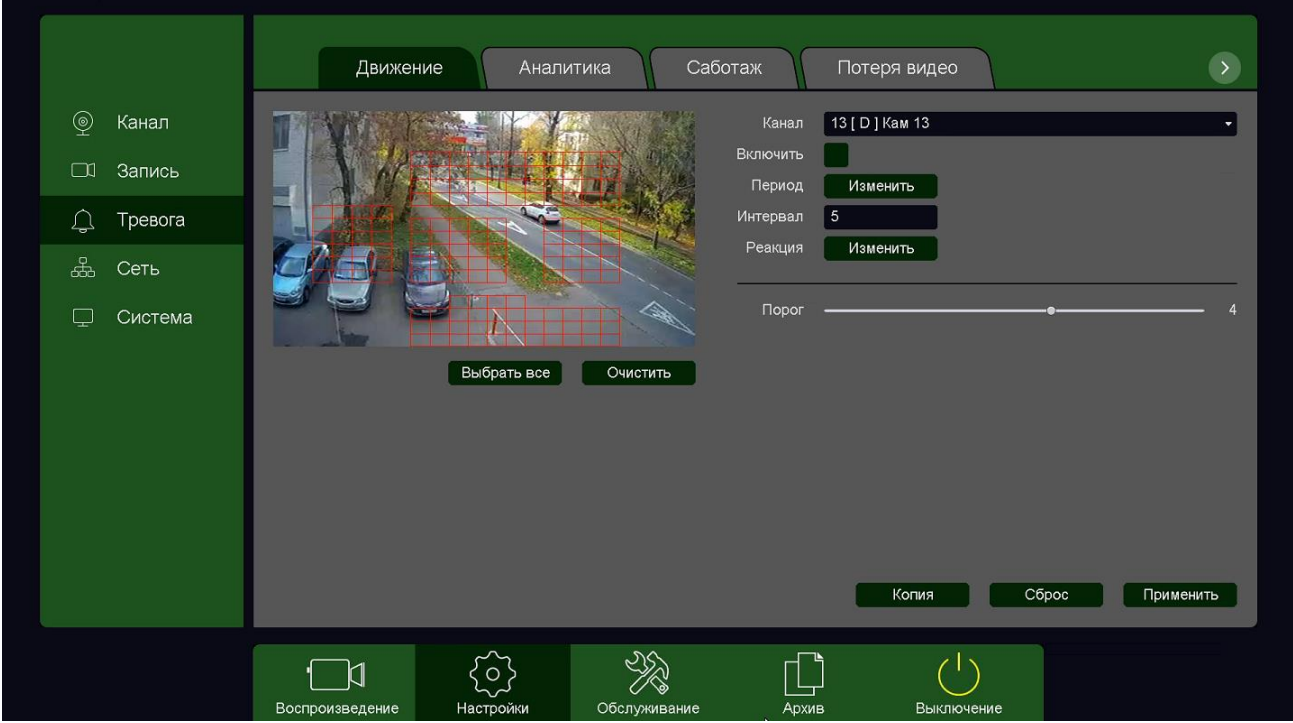

**Внимание! Для P камер Hikvision галочку Включить поставить невозможно. Тем не менее, настройка детектора движения для камеры Hikvision работает нормально, запись по детекции движения также производится нормально.**

На изображении камеры необходимо установить зону работы детектора движения (можно также установить зону детекции через веб-интерфейс).

Зоны, отмеченные красной сеткой – это зоны, в которых производится детекция движения. Для задания зон детекции выделите нужную область мышью. Если выделение начинается с квадрата с красной сеткой, то выделяется зона детекции, если выделение начинается с пустой зоны, то снимается выделение с зоны детекции движения.

При нажатии кнопки **Применить** регистратор передает установленную зону детекцию в камеру.

**Примечание. Не рекомендуется устанавливать зону детекции на все изображение, так как. это снижает точность работы детектора движения и увеличивает количество ложных. срабатываний.**

# **GTANTOS**

**Внимание! Не следует пытаться заменить детекцией движения регистратора охранную систему. Детекция движения – это просто анализ изменения изображения камеры, изменение изображения может быть вызвано любой причиной – снег, дождь, тень, ветер, помехи и т.д. Количество ложных срабатываний детектора движения очень велико и несравнимо с количеством ложных срабатываний охранных сигнализаций.**

Для включения записи по детекции движения в меню **Реакция** включите расписание записи по движению.

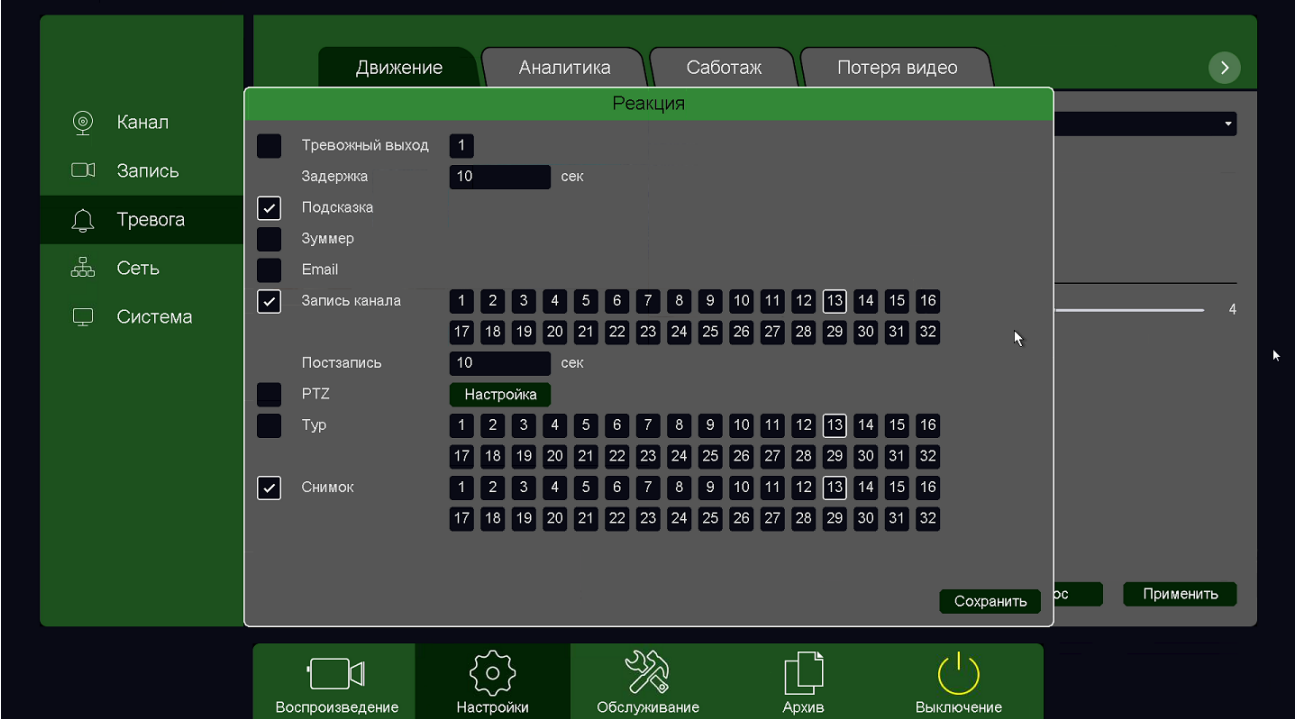